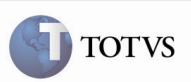

### Mensagem no Frete Combinado e Zoom do Documento de Carga

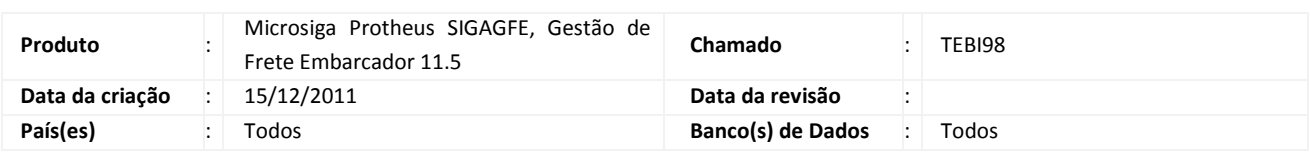

## Importante

Efetuada melhoria para verificar se o transportador do trecho realiza frete combinado, pois era verificado com o Emissor do Documento de Carga.

Efetuada melhoria para ordenar os Documentos de Carga do zoom do Frete Combinado.

Também foram adicionadas validações nos campos dos Documentos de Carga do Frete Combinado e no zoom do Emissor para apresentar todos os Tipos de Emitente, pois eram apresentados apenas Emitentes que tinham a opção "Sim" selecionada no campo "Cliente".

### Procedimento para Implementação

O sistema é atualizado logo após a aplicação do pacote de atualizações (Patch) deste chamado.

## Importante

Antes de executar o compatibilizador U\_GFE11504 é imprescindível:

- a) Realizar o backup da base de dados do produto na qual será executado o compatibilizador (diretório "\PROTHEUS11\_DATA\DATA") e dos dicionários de dados "SXs" (diretório "\PROTHEUS11\_DATA\ SYSTEM").
- b) Os diretórios acima mencionados correspondem à instalação padrão do Protheus, portanto, devem ser alterados conforme o produto instalado na empresa.
- c) Essa rotina deve ser executada em modo exclusivo, ou seja, nenhum usuário deve estar utilizando o sistema.
- d) Se os dicionários de dados possuírem índices personalizados (criados pelo usuário), antes de executar o compatibilizador, certifique-se de que estão identificados pelo nickname. Caso o compatibilizador necessite criar índices, irá adicioná-los a partir da ordem original instalada pelo Protheus, o que poderá sobrescrever índices personalizados, caso não estejam identificados pelo nickname.
- e) O compatibilizador deve ser executado com a Integridade Referencial desativada\*.

# Boletim Técnico

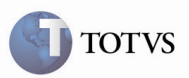

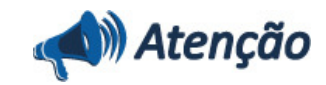

O procedimento a seguir deve ser realizado por um profissional qualificado como Administrador de Banco de Dados (DBA) ou equivalente!

A ativação indevida da Integridade Referencial pode alterar drasticamente o relacionamento entre tabelas no banco de dados. Portanto, antes de utilizá-la, observe atentamente os procedimentos a seguir:

i. No Configurador (SIGACFG), veja se a empresa utiliza Integridade Referencial, selecionando a opção Integridade/Verificação (APCFG60A).

ii. Se não há Integridade Referencial ativa, são relacionadas em uma nova janela todas as empresas e filiais cadastradas para o sistema e nenhuma delas estará selecionada. Neste caso, E SOMENTE NESTE, não é necessário qualquer outro procedimento de ativação ou desativação de integridade, basta finalizar a verificação e aplicar normalmente o compatibilizador, conforme instruções.

iii. Se há Integridade Referencial ativa em todas as empresas e filiais, é exibida uma mensagem na janela Verificação de relacionamento entre tabelas. Confirme a mensagem para que a verificação seja concluída, ou;

iv. Se há Integridade Referencial ativa em uma ou mais empresas, que não na sua totalidade, são relacionadas em uma nova janela todas as empresas e filiais cadastradas para o sistema e, somente, a(s) que possui(em) integridade está(arão) selecionada(s). Anote qual(is) empresa(s) e/ou filial(is) possui(em) a integridade ativada e reserve esta anotação para posterior consulta na reativação (ou ainda, contate nosso Help Desk Framework para informações quanto a um arquivo que contém essa informação).

v. Nestes casos descritos nos itens "iii" ou "iv", E SOMENTE NESTES CASOS, é necessário desativar tal integridade, selecionando a opção Integridade/ Desativar (APCFG60D).

vi. Quando desativada a Integridade Referencial, execute o compatibilizador, conforme instruções.

vii. Aplicado o compatibilizador, a Integridade Referencial deve ser reativada, SE E SOMENTE SE tiver sido desativada, através da opção Integridade/Ativar (APCFG60). Para isso, tenha em mãos as informações da(s) empresa(s) e/ou filial(is) que possuía(m) ativação da integridade, selecione-a(s) novamente e confirme a ativação.

Contate o Help Desk Framework EM CASO DE DÚVIDAS!

1. Em Microsiga Protheus TOTVS Smart Client (se versão 10) ou ByYou Smart Client (se versão 11), digite U\_GFE11504 no campo Programa Inicial, ou utilize o programa U\_GFEUMAN que apresenta os compatibilizadores disponíveis, então selecionar o U\_GFE11504.

# Importante

Para a correta atualização do dicionário de dados, certifique-se que a data do compatibilizador seja igual ou superior a 16/12/2011.

2. Acionar OK para continuar.

3. Após a confirmação é exibida uma tela para a seleção da empresa em que o dicionário de dados será modificado ou é apresentada a janela para seleção do compatibilizador. Selecionar o programa U\_GFE11504().

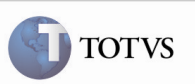

# Boletim Técnico

4. Ao confirmar é exibida uma mensagem de advertência sobre o backup e a necessidade de sua execução em modo exclusivo.

5. Acionar Sim para iniciar o processamento. O primeiro passo da execução é a preparação dos arquivos. É apresentada uma mensagem explicativa na tela.

6. Em seguida, é exibida a janela Atualização concluída com o histórico (log) de todas as atualizações processadas. Nesse log de atualização, são apresentados somente os campos atualizados pelo programa. O compatibilizador cria os campos que ainda não existem no dicionário de dados.

- 7. Acionar Gravar para salvar o histórico (log) apresentado.
- 8. Acionar OK para encerrar o processamento.

#### 1. Alteração de Campos no arquivo SX3 – Campos:

• GWH\_NRDC

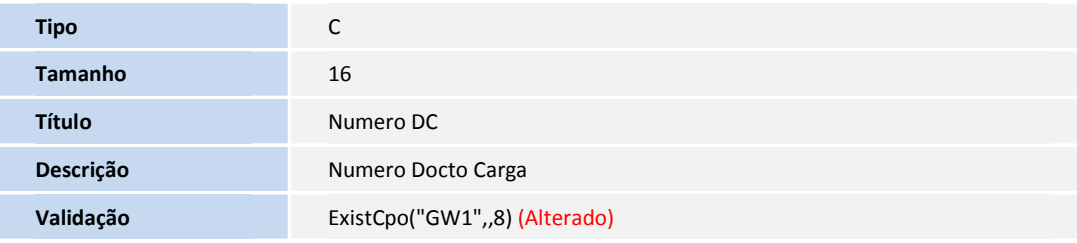

#### • GWH\_EMISDC

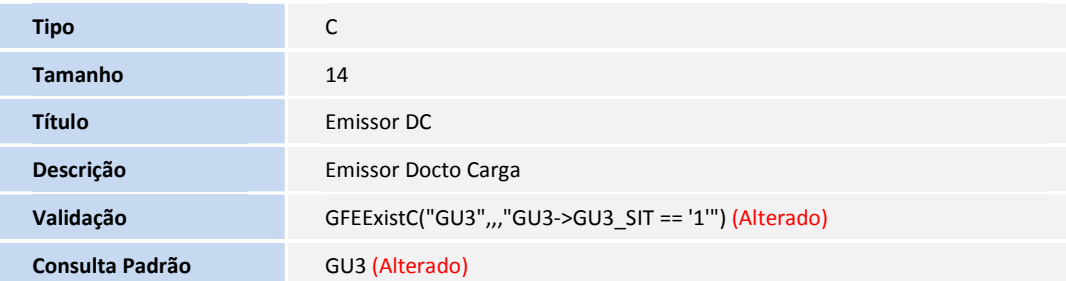

**GWH\_CDTPDC** 

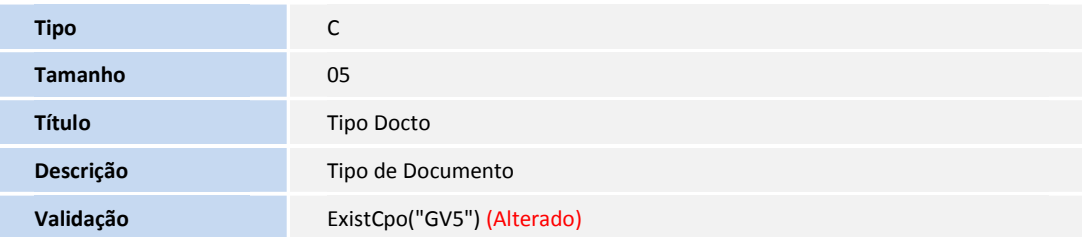

# Boletim Técnico

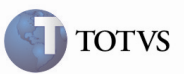

## Procedimento para Utilização

- 1. É necessário existir:
	- 1.1 Um Documento de Carga com seus trechos e itens, relacionados a um Romaneio.
	- 1.2 O transportador do trecho a ser informado no Frete Combinado deve possuir no Cadastro de Emitente o campo "Frete Combin." Igual a "Sim".
- 2. Acessar o menu Atualizações > Movimentação > Cálculo de Frete > Frete Combinado.

2.1 Acionar Incluir e na tela seguinte informar os dados do cálculo no formulário principal e os Documentos de Carga relacionados com seus trechos no grid.

2.2 Ao preencher os Documentos de Carga, verificar que o zoom do Emissor apresenta todos os Tipos de Emitente e que o zoom de Documentos de Carga trazem-os ordenados.

3. Acionar Confirmar e verificar que o Frete Combinado foi inserido com sucesso.

## Informações Técnicas

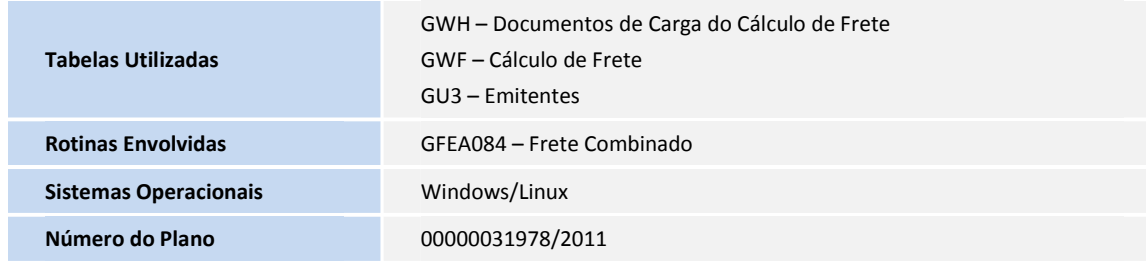